# Configurazione di InformaCast Paging Server Cisco Unified Communications Manager (CUCM) 12.0

# Sommario

**Introduzione Prerequisiti Requisiti** Componenti usati Premesse Panoramica delle funzionalità Passare a CCMAdmin User Interface (UI) > Advanced Features > Emergency Notifications Paging L'interfaccia utente di CCMAdmin fornisce un collegamento per eseguire il Paging guidato notifiche di emergenza. **Configurazione** Passaggio 1. Prima di eseguire la procedura guidata, installare InformaCast 12.0 con il modello **OVA** Passaggio 2. Immettere l'indirizzo IP del server InformaCast, il nome utente (Admin) e la password. **Verifica** Risoluzione dei problemi

### Introduzione

In questo documento viene descritto Cisco IP Paging e le funzionalità di notifica delle emergenze. CUCM si integra con InformaCast Paging Server per fornire questa funzionalità.

Contributo di Alejandra Gonzalez Romero, Cisco TAC Engineer, a cura di Gurpreet Kukreja

# **Prerequisiti**

### **Requisiti**

CUCM 11.5.3SU3/ 12.0

InformaCast 12.0.1

Per Panic Button, ai telefoni deve essere assegnata la composizione veloce.

InformaCast Paging Server deve essere installato con l'OVA.

### Componenti usati

Le informazioni di questo documento si basano sulle versioni software e hardware elencate nella sezione Requisiti.

Le informazioni discusse in questo documento fanno riferimento a dispositivi usati in uno specifico ambiente di emulazione. Su tutti i dispositivi menzionati nel documento la configurazione è stata ripristinata ai valori predefiniti. Se la rete è operativa, valutare attentamente eventuali conseguenze derivanti dall'uso dei comandi.

### Premesse

Poiché InformaCast Paging Server viene eseguito su un'applicazione separata (macchina virtuale), è necessaria la configurazione manuale su entrambe le applicazioni: CUCM e InformaCast Paging.

CUCM 12.0 automatizza il provisioning della notifica di emergenza attraverso una procedura guidata in CUCM per la configurazione iniziale.

## Panoramica delle funzionalità

### Passare a CCMAdmin User Interface (UI) > Advanced Features > Emergency Notifications Paging

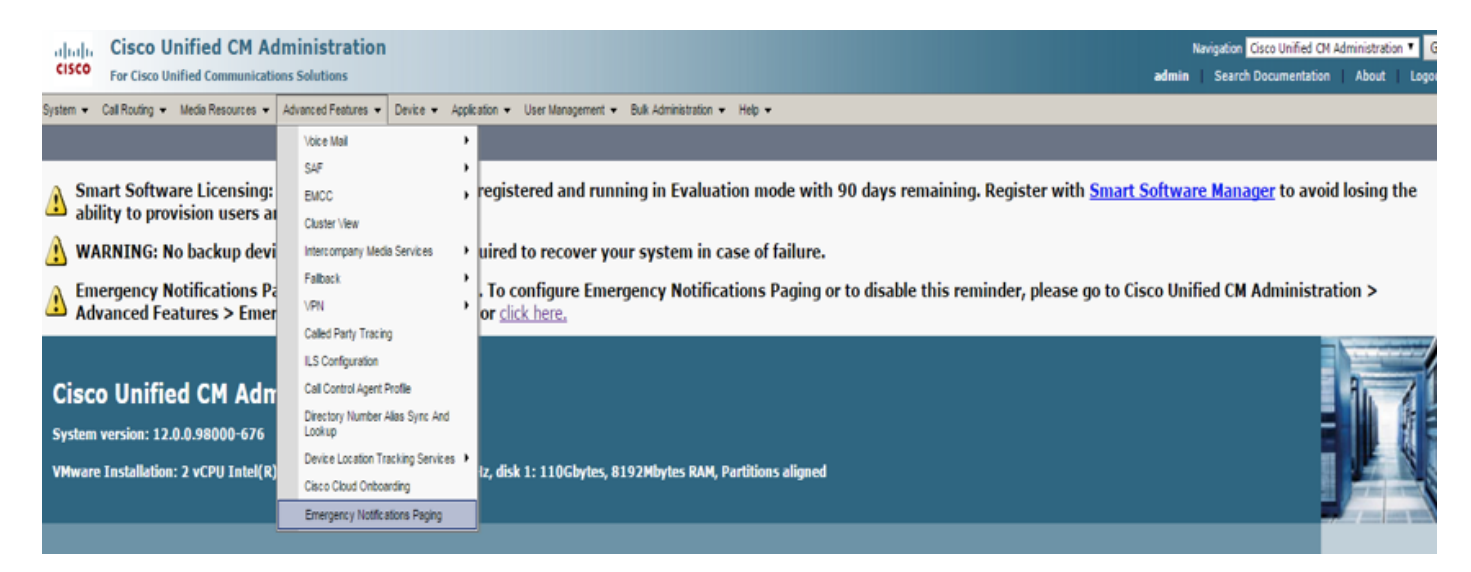

L'interfaccia utente di CCMAdmin fornisce un collegamento per eseguire il Paging guidato notifiche di emergenza.

Emergency Notifications Paging is not configured. To configure Emergency Notifications Paging or to disable this reminder, please go to Cisco Unified CM Administration > Advanced Features > Emergency Notifications Paging or click here.

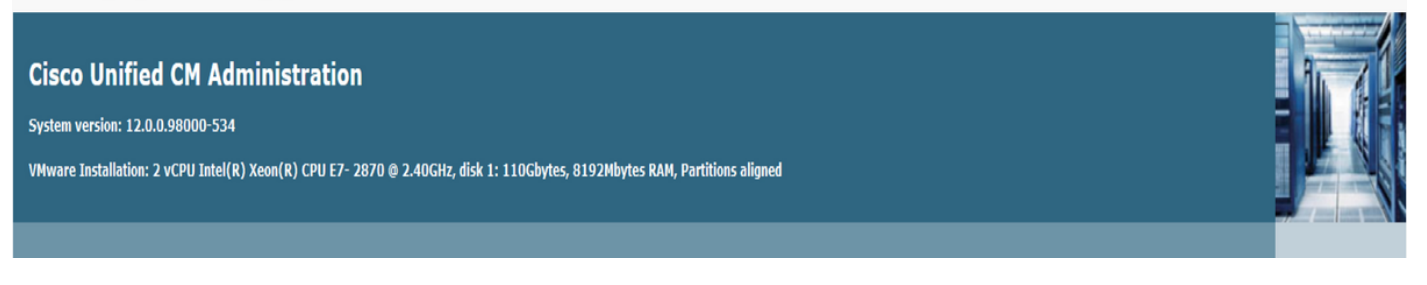

Questa procedura guidata consente di automatizzare la configurazione in CUCM e nel server InformaCast. Al termine della procedura guidata, è possibile modificare CUCM e InformaCast, se necessario.

Le due funzionalità principali configurate con la procedura guidata di paging sono l'avviso tramite pulsante di errore e l'avviso tramite chiamata di emergenza.

### Notifica pulsante di errore

Nei telefoni chiamanti viene creata una composizione veloce. La composizione veloce invia la chiamata al server InformaCast utilizzando un trunk SIP. Il telefono di origine ascolta un audio dal server informacast. Il server InformaCast invia quindi una notifica audio (multicast) e di testo registrata ai telefoni di destinazione.

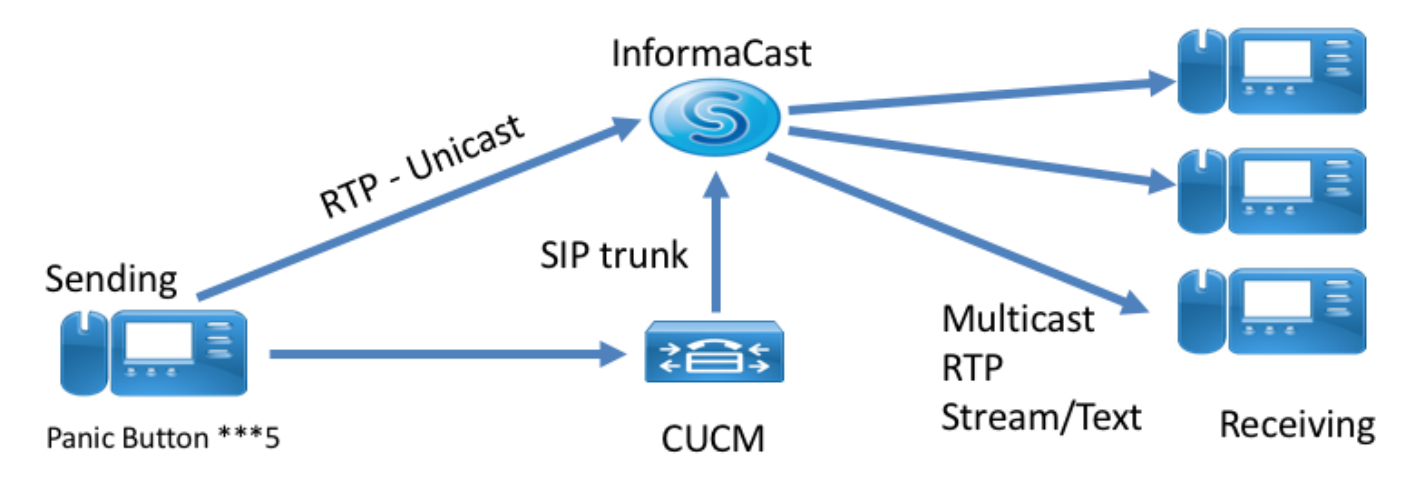

### Avvisi sulle chiamate di emergenza

CallAware per InformaCast monitora le chiamate in Communications Manager. Quando si chiama un numero che CallAware è stato configurato per monitorare (ad esempio, 911), il software di registrazione delle chiamate attiva una notifica di massa testo/audio per qualsiasi dispositivo InformaCast supportato (telefoni IP, altoparlanti analogici/IP, desktop, ecc.). I telefoni ricevono un audio predefinito. Ad esempio, "Extension 1234 Dialed 911 at 10/11/17 2:34pm" C'è anche un'opzione per registrare il flusso RTP, ma che non è abilitata dalla procedura guidata in CUCM.

Quando viene eseguita la procedura guidata in CUCM, selezionare un pattern di instradamento. Il modello di route contiene il numero monitorato da CallAware.

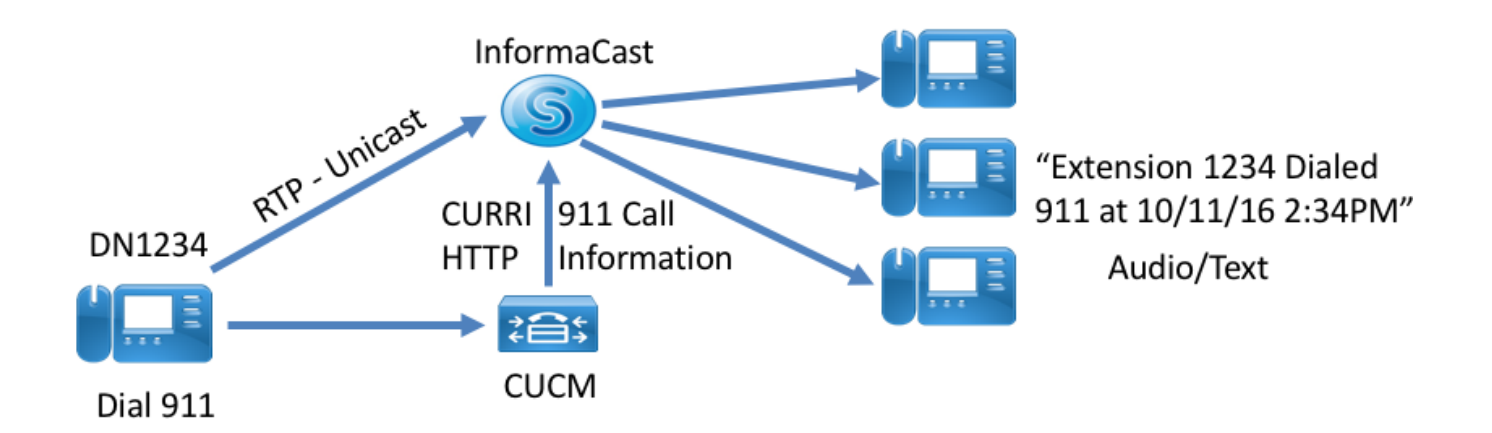

## **Configurazione**

Eseguire la procedura guidata Notifiche di emergenza e immettere le informazioni richieste.

#### **Passaggio 1. Prima di eseguire la procedura guidata, installare InformaCast 12.0 con il modello OVA**

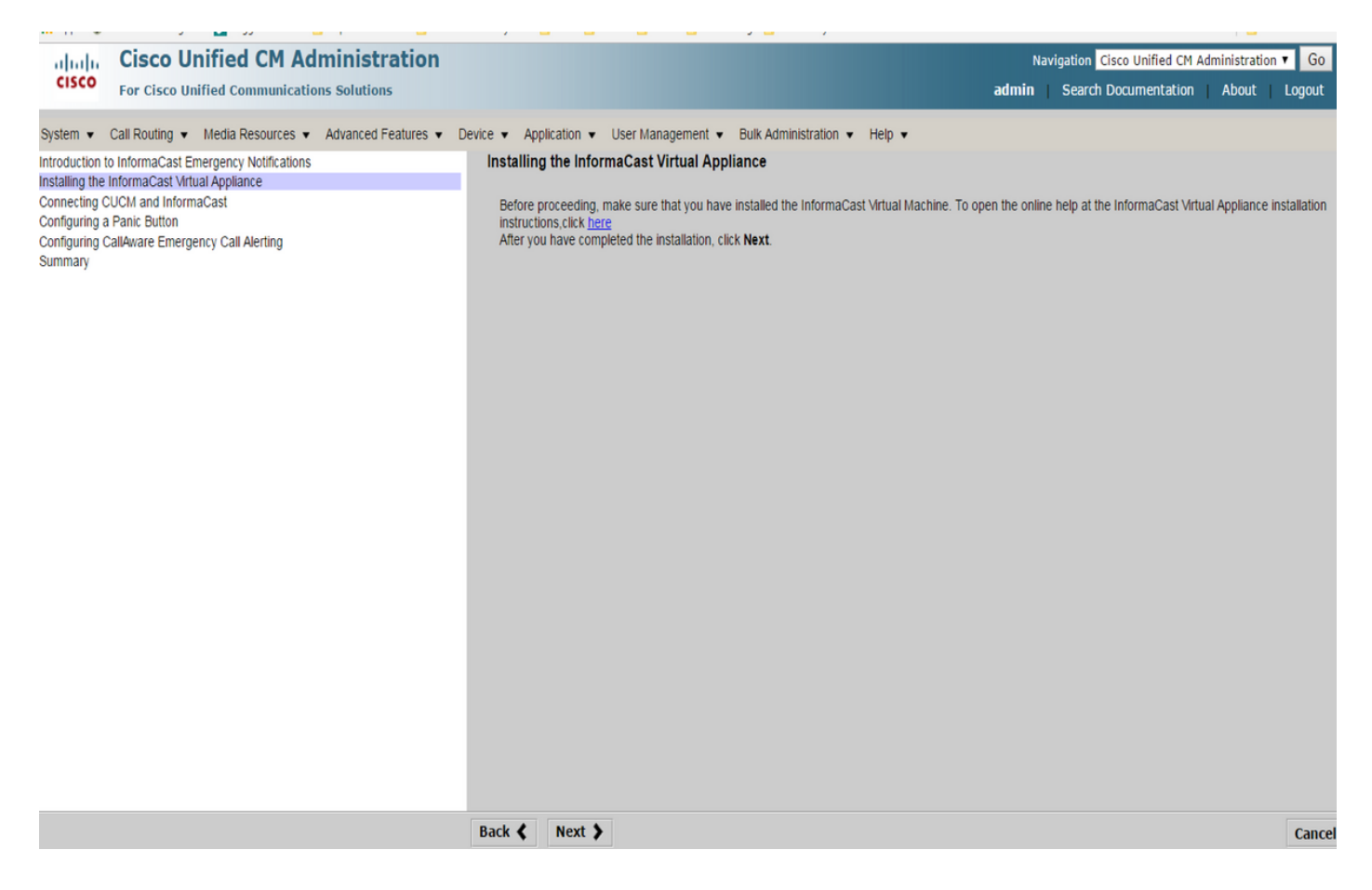

**Passaggio 2. Immettere l'indirizzo IP del server InformaCast, il nome utente (Admin) e la password.** 

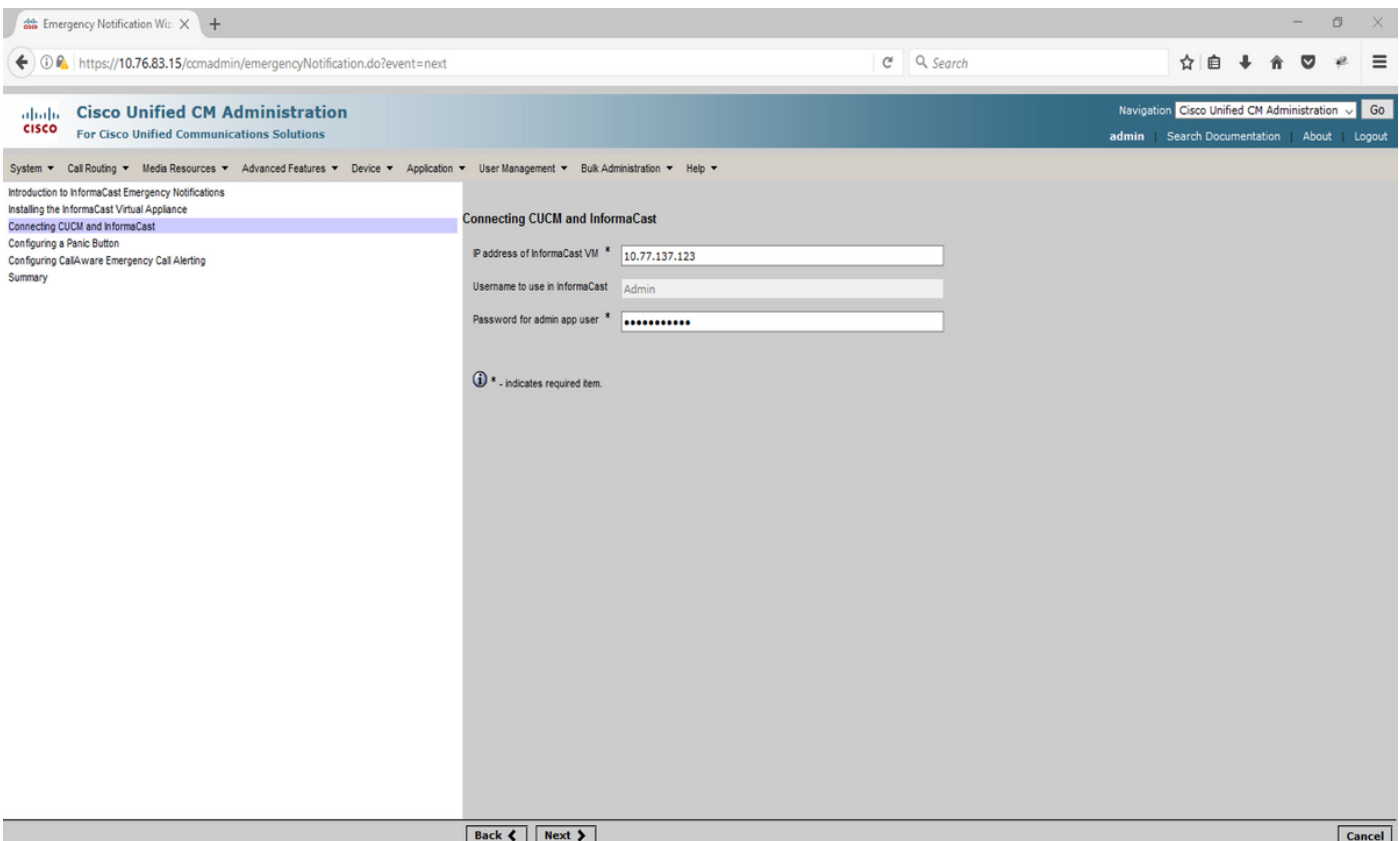

In background si verifica quanto segue:

#### CUCM

1. Attivare il servizio SNMP (ogni nodo nel cluster)

2. Configurare la stringa della community SNMP come versione 3 - InformaCast

- 3. Attivazione del servizio CTI Manager (massimo 3 nodi)
- 4. Crea nuova regione ICVA
- 5. Crea nuovo gruppo di cicli di lavorazione ICVA\_RG
- 6. Crea nuovo pool di dispositivi ICVA
- 7. Creazione trunk SIP InformaCast
- 8. Creare gruppo di cicli di lavorazione/elenco cicli di lavorazione ICVA\_RG, ICVA\_RL
- 9. Crea ruolo AXL
- 10. Crea utente applicazione InformaCast

#### InformaCast

- 1. Creare il cluster CUCM
- 2. Aggiornare i gruppi di destinatari
- 3. Impostare l'accesso SIP e negare tutti gli indirizzi IP e consentire solo l'indirizzo IP CUCM
- 4. Abilita SIP per la chiamata
- Configurazione di un pulsante di errore irreversibile

1. Selezionare il messaggio preregistrato per il pulsante Panico. Nella procedura guidata è disponibile una sola opzione per il messaggio preregistrato che

contiene audio e messaggi di testo inviati ai telefoni. Il messaggio può essere modificato in seguito nel server InformaCast.

2. Inserire il numero di composizione veloce per i telefoni di destinazione. Quando si preme il comando di velocità, viene attivato il paging.

3. Selezionare la partizione di instradamento applicata nel modello di instradamento che invia la chiamata verso informacast.

4. Selezionare i telefoni che contengono la composizione veloce (pulsante di panico).

5. Impostare le regole e selezionare i telefoni che ricevono il paging. Questi telefoni vengono aggiunti al gruppo destinatario in InformaCast.

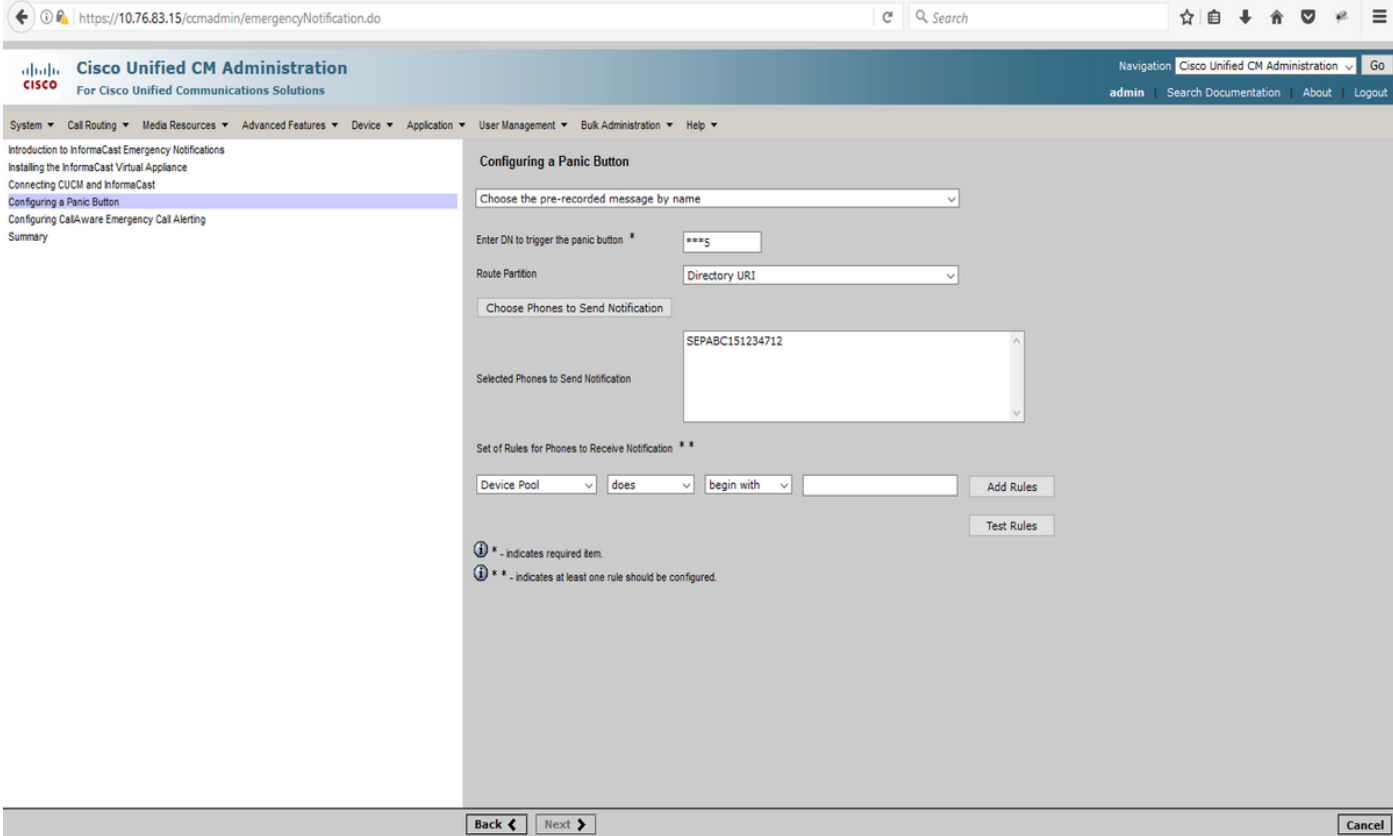

- Configurare gli avvisi di chiamata di emergenza CallAware

1. Selezionare il messaggio preregistrato per la chiamata di emergenza CallAware.

2. Selezionare il ciclo di lavorazione Pmotivo/i con il numero monitorato da CallAware.

 3. Impostare le regole e selezionare i telefoni che ricevono il paging. Quando chiama questi modelli di route viene generata una notifica e inviata da InformaCast ai telefoni che soddisfano le regole.

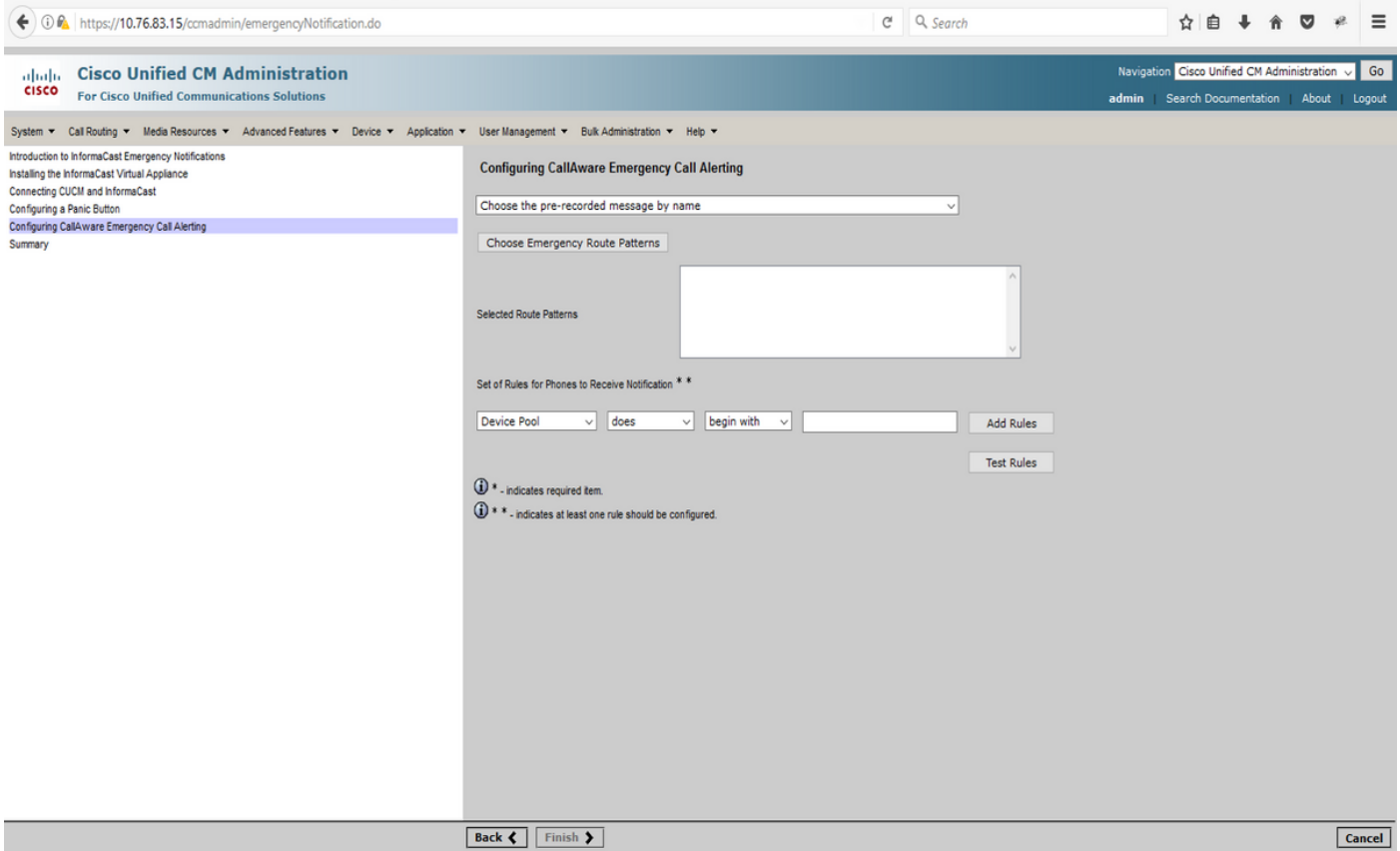

## Verifica

- Per la funzione Panic Button premere la ghiera di velocità creata nel telefono. I telefoni selezionati come destinazione (con Test Rules) devono riprodurre l'audio attraverso l'altoparlante.

- Per la notifica CallAware, chiamare il modello di route selezionato e i telefoni selezionati come destinazione devono ricevere un prompt audio che indica quale dispositivo ha effettuato la chiamata.

# Risoluzione dei problemi

Se l'altoparlante viene attivato al telefono ma l'audio non è presente, si tratta probabilmente di un problema multicast nella rete. Ma tutta la configurazione in CUCM e Informacast se va bene.

Cisco TAC risolvere i problemi solo nella procedura guidata per la funzionalità di notifica delle emergenze in CCM 12.x

In caso di errore della Notifica guidata di emergenza e se è necessario ripristinarla per riavviare la configurazione, procedere come segue:

1. Eliminare tutte le configurazioni informacast create in CUCM: Area geografica, pool di dispositivi, trunk SIP, modello di route, utente dell'applicazione e stringa della community snmp.

2. Eliminare le voci Informacast dalla tabella di partenza per consentire la riesecuzione della procedura guidata.

Nota: {Eliminare con cautela le informazioni dalla tabella Scratch poiché si tratta di un BLOB

che contiene informazioni specifiche sul dispositivo, la specifica dei parametri del servizio, i risultati delle dipendenze e così via. Alcuni record sono temporanei, altri devono essere mantenuti. Prestare quindi attenzione quando si eliminano le voci da esso, assicurarsi che la clausola "WHERE" nell'istruzione delete sia corretta. La clausola WHERE deve fare riferimento all'eliminazione di informazioni nella procedura guidata.}

 - Prima dell'eliminazione, verificare il numero di record esistenti per la Notifica di emergenza guidata.

admin: run sql select \* from scratch where name like 'wiz%informacast%' - Eliminare le informazioni della procedura guidata informacast dalla tabella di lavoro. NON dimenticare l'istruzione where

admin: run sql delete from scratch where name like 'wiz%informacast%'